- when it has to be right

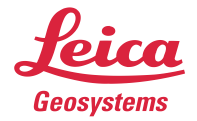

# **Leica Geosystems** Release Notes

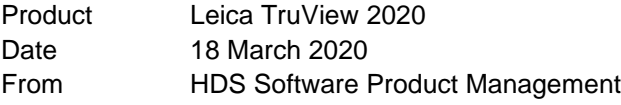

# **Contents**

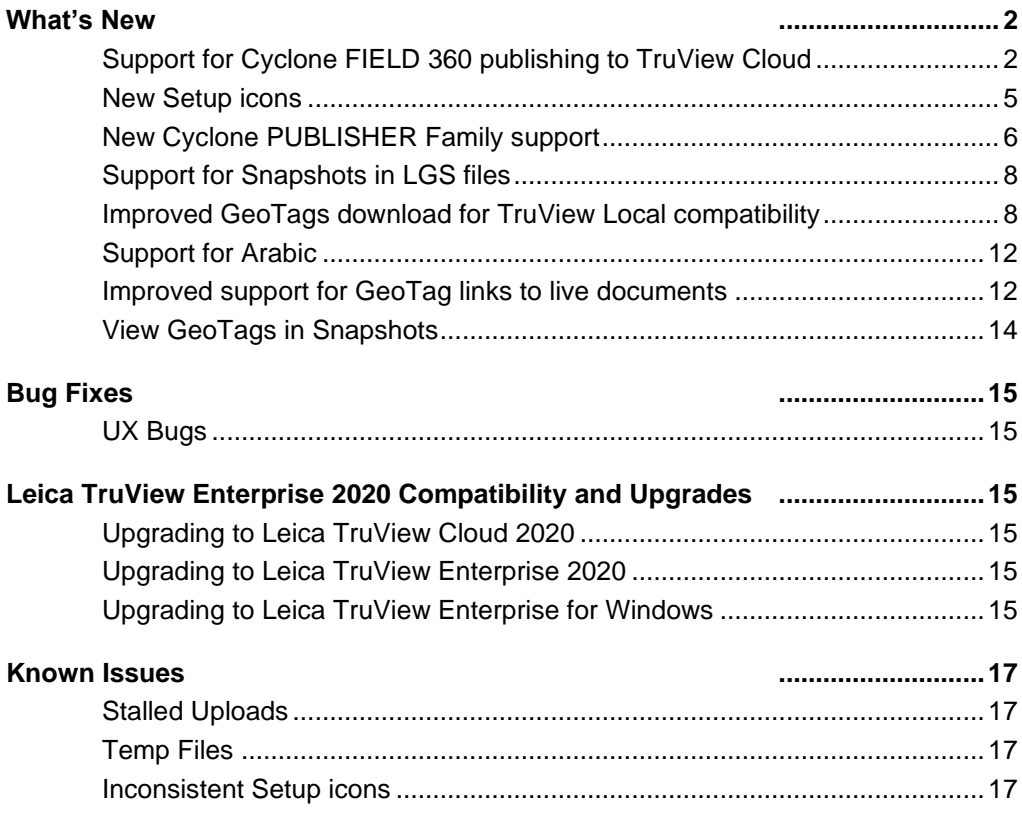

## <span id="page-1-0"></span>**What's New**

This is a major release including improved LGS and GeoTag support, Arabic translation, a support for a new field-to-office workflow by publishing directly to TruView Cloud from Cyclone FIELD 360.

For TruView Enterprise customers, please ensure your CCP is up to date before updating to TruView Enterprise 2020. More information on updating below.

#### <span id="page-1-1"></span>*Support for Cyclone FIELD 360 publishing to TruView Cloud*

With the release of TruView Cloud 2020, users can now publish directly to TruView Cloud from Cyclone FIELD 360 using their Cyclone FIELD 360-compatible devices' internet connection.

Direct publishing from Cyclone FIELD 360 is a powerful tool for communication between in-field team members and office team members to quickly exchange project information prior to import and registration.

To publish a project from Cyclone FIELD 360, please follow the below workflow:

- 1. Complete scanning and pre-alignment in Cyclone FIELD 360.
- 2. Organize scans for publishing.
	- Either complete bundles or single setups can be published. If you wish to publish a sub-selection of setups, break a link(s) within your bundle to isolate the setups into a separate bundle and proceed with publishing. Bundles can be manually rejoined after publishing.
- 3. Open the bundles menu and select **Publish to TruView Cloud**

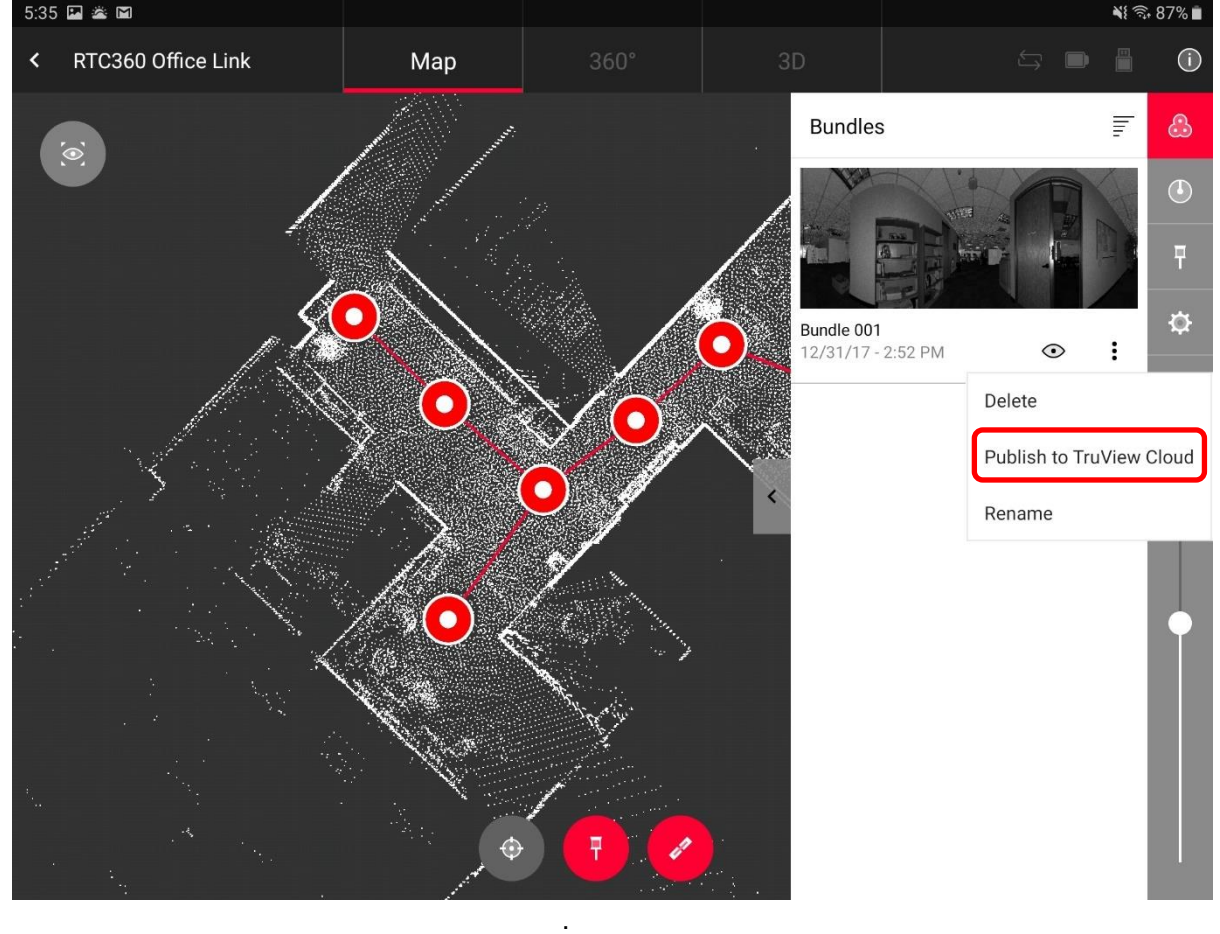

# 4. Enter your TruView Cloud URL, username and password and click **Login**.

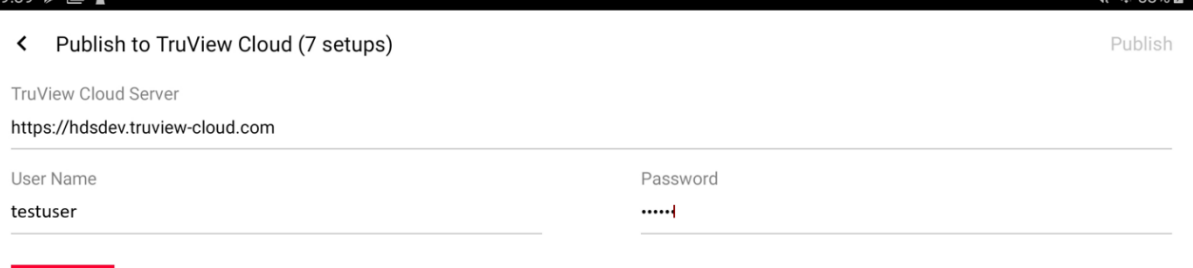

 $88 \n\approx 53\%$  8

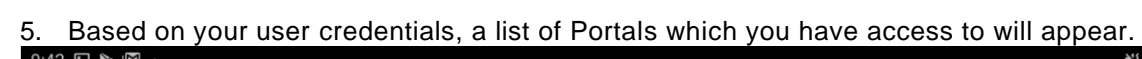

Login

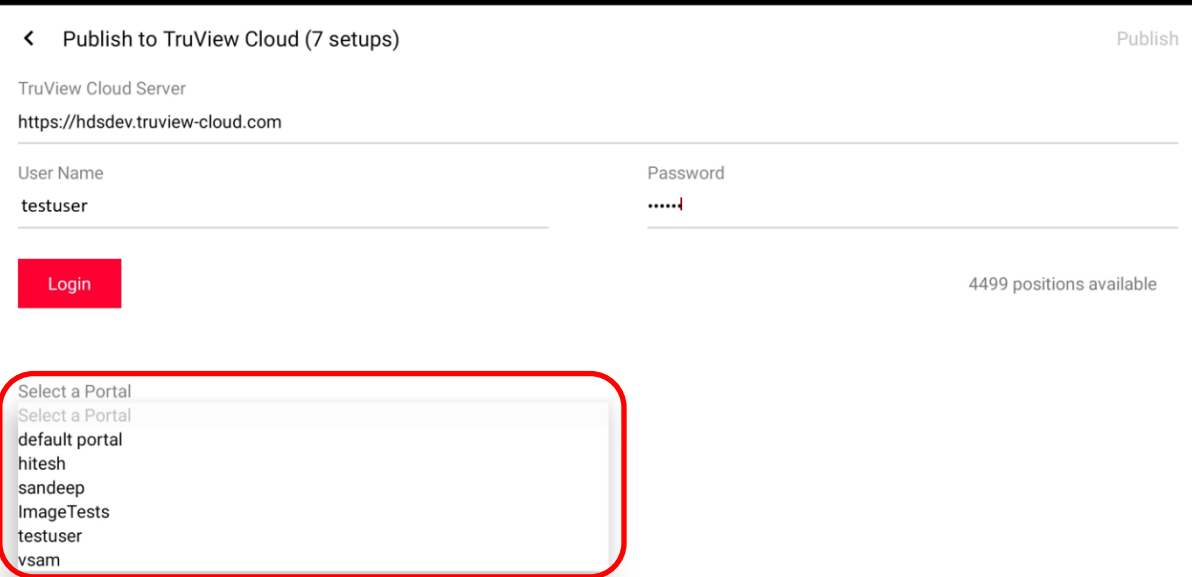

6. Select the Portal you wish to publish your data to and accept the transfer of data, then click **Publish**.

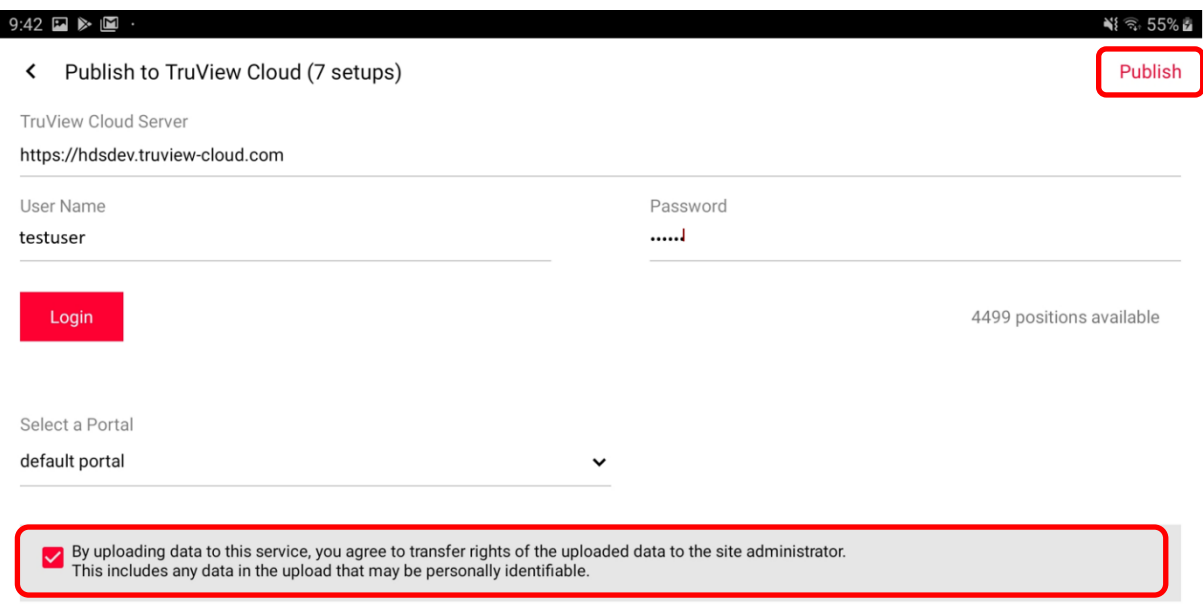

7. Your data will be uploaded to TruView Cloud.

- Please ensure that the device remains connected to the internet throughout the duration of the upload process.
- 8. Once complete, Admin users will receive an email to inform you of the successful upload.

All projects published from Cyclone FIELD 360 will display grey Setup spheres with uneditable colour rather than the default red ones, the Cyclone FIELD 360 Job's name will be appended with "(Cyclone FIELD 360)" to clearly identify which TruView Sites are only pre-aligned in Cyclone FIELD 360 and have not gone through a rigorous registration and QA process, and XYZ pick-point coordinate information will be unavailable as the Setups are relative without final registration transformations.

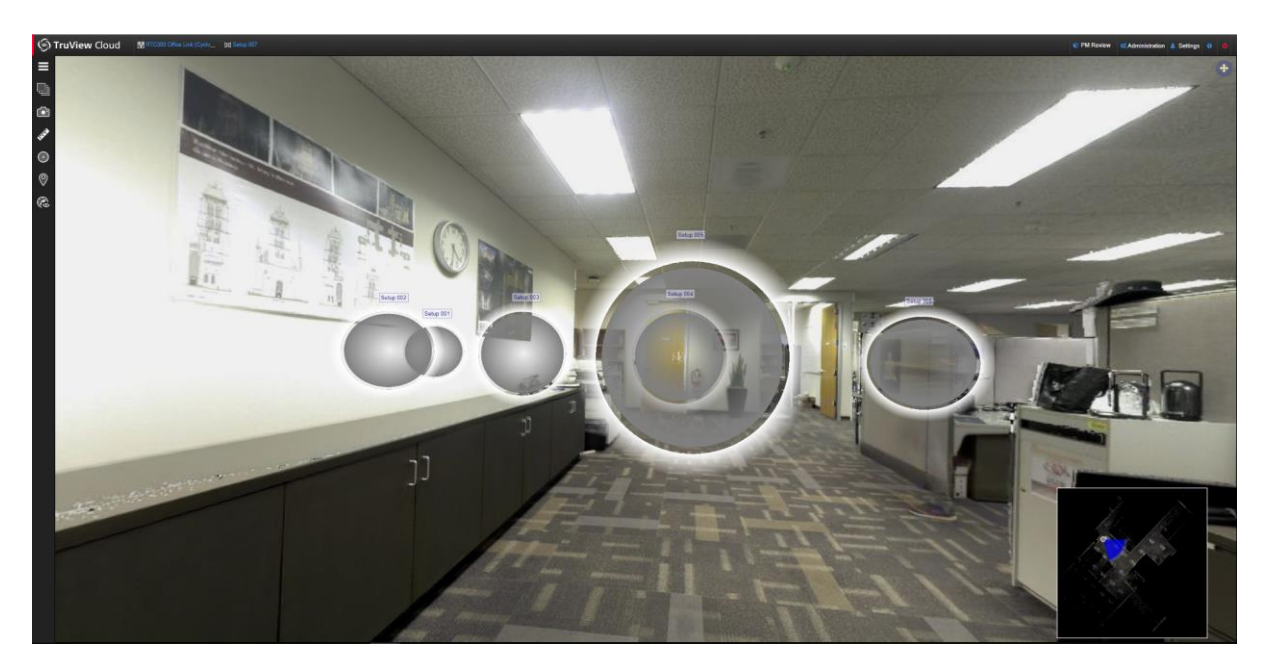

#### All Sites

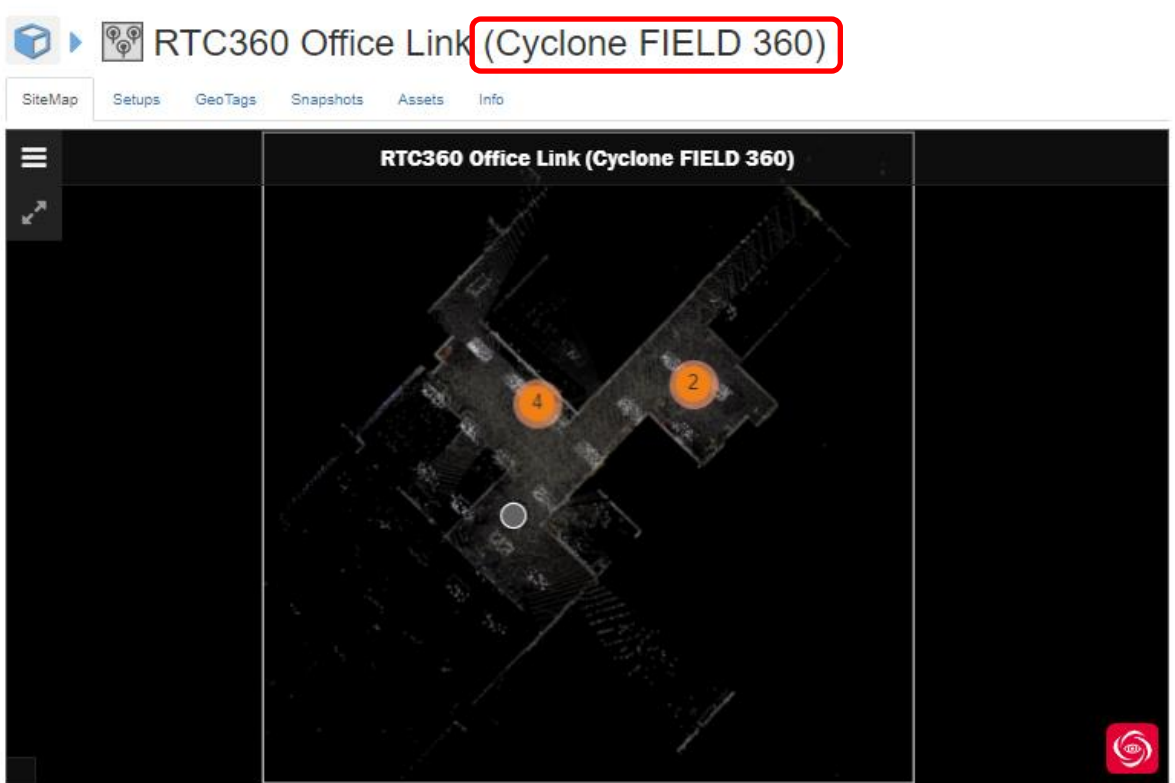

Cyclone FIELD 360 GeoTags and assets will be visible from all setups which are able to see the point on which the GeoTag is placed.

Cyclone FILED 360 measurements are not supported at this time.

When publishing to TruView Cloud, projects published from Cyclone FIELD 360 will include the following data:

- SiteMap
- **•** Pano image layers in RGB, HDR (when available), Hue Intensity, and Grayscale Intensity
- IR imagery (when available)
- GeoTags and Assets
- **•** Project metadata

Publishing to TruView Cloud does not require an additional PUBLISHER license. TruView Cloud subscriptions include direct publish capabilities.

#### <span id="page-4-0"></span>*New Setup icons*

The look of Setup position icons has been modernized across the Laser Scanning Software portfolio in keeping with the streamlined UI of next-generation products. Yellow 3D tetrahedron and 2D triangle Setup markers have been replaced with red spheres and circles respectively (and gray spheres and circles for Sites directly published from Cyclone FIELD 360). All projects imported into TruView Enterprise and Cloud 2020 will display spheres.

The new sphere Setup marker will also appear in Cyclone, the Cyclone REGISTER 360 Family, JetStream Viewer and in the CloudWorx TruSpace window.

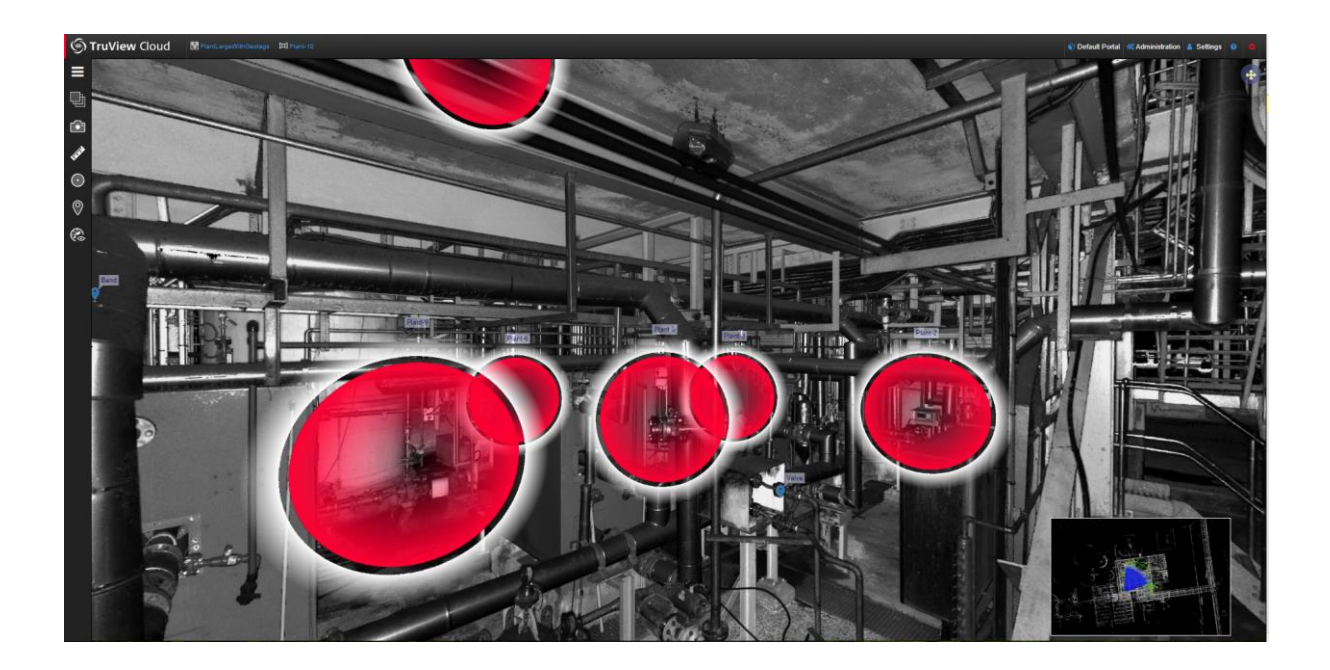

#### <span id="page-5-0"></span>*New Cyclone PUBLISHER Family support*

With the 2020 release of the Laser Scaning Software portfolio, Leica Geosystems will has simplified its Cyclone PUBLISHER Family and now offers two PUBLISHER licenses:

- Cyclone PUBLISHER
- Cyclone PUBLISHER Pro

Cyclone TruView PUBLISHER and Cyclone JetStream PUBLISHER will be replaced by Cyclone PUBLISHER and Cyclone PUBLISHER Pro which provide greater flexibility and several desirable features. This simplified PUBLISHER landscape will ensure that all users are working with the most modern and complete files possible and retain access to the full suite of Leica Geosystems software currently available to them.

Both PUBLISHER licenses will write LGS files which can be consumed downstream in Cyclone, Cyclone 3DR, JetStream Enterprise, JetStream Viewer, the CloudWorx suite, TruView Enterprise and Cloud, and Map360. Cyclone PUBLISHER will also publish ReCap files and a multiple pano layers (including IR imagery from the BLK360), all of which were previously only available with Cyclone PUBLISHER Pro.

With this move, historic formats, JSV and TVG, will no longer be published by the Cyclone REGISTER 360 Family, Cyclone or JetStream Admin, though JetStream Viewer and TruView Enterprise and Cloud will continue to accept them (respectively) indefinitely. TruView Local files will continue to be a publish option for the time being.

Projects stored in JetStream Enterprise which could formerly be written to JSV will now be written to LGS. If a project is missing any data required for the LGS format (such as a SiteMap from old projects published to JetStream Enterprise 1.4.2 or earlier, or from Cyclone 9.2.2 or earlier and from Cyclone REGISTER 360 1.4.3 or earlier), the user will receive a message stating that data is missing and the LGS cannot be produced. We recommend re-publishing such projects directly to LGS from Cyclone or the Cyclone REGISTER 360 Family to ensure a complete project file.

Additionally, for users who currently own either Cyclone TruView PUBLISHER or Cyclone JetStream PUBLISHER with current CCP (including TimeLimited, Education, EnterpriseElite, and Subscription

licenses which include CCP), their current licenses will now be treated by the publishing software as Cyclone PUBLISHER Pro. Upon the expiration of a user's CCP or TimeLimited, Education, EnterpriseElite, or Subscription license(s), the user should officially migrate to Cyclone PUBLISHER Pro by contacting their sales or support representative and providing their EID(s). Each permanent seat of either Cyclone TruView PUBLISHER or Cyclone JetStream PUBLISHER can be migrated to a new, free of charge seat of Cyclone PUBLISHER Pro with the purchase of CCP for Cyclone PUBLISHER Pro.

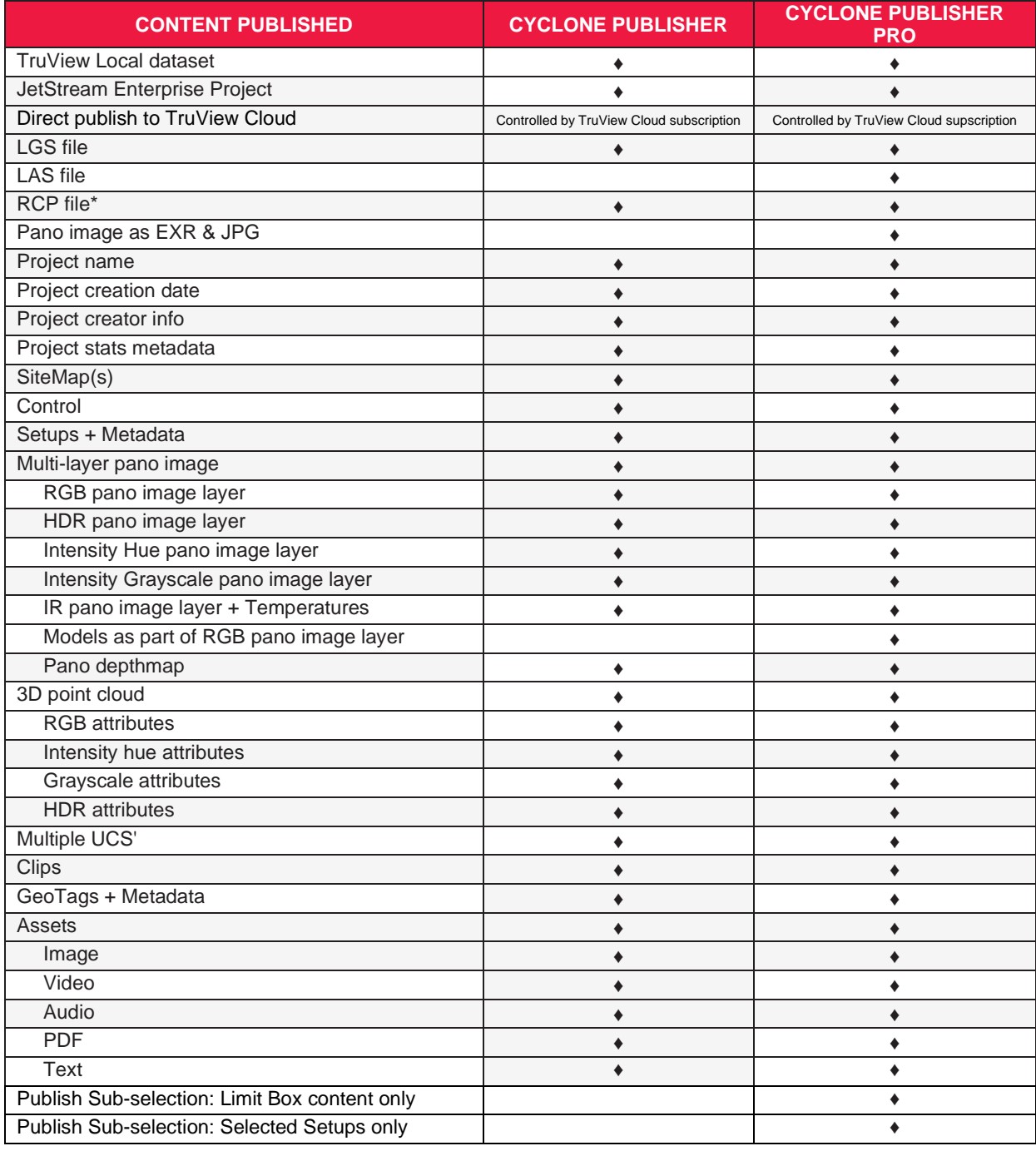

\* RCP files can be produced from Cyclone REGISTER 360 (BLK Edition) without an additional PUBLISHER license.

#### <span id="page-7-0"></span>*Support for Snapshots in LGS files*

TruView Enterprise and Cloud now support Snapshots created in JetStream Viewer. Users can either add snapshots in JetStream Viewer directly to an LGS or save them to JetStream Enterprise and publish an LGS from JetStream Admin.

TruView Enterprise and Cloud do not support the JetStream Viewer's Snapshot Playlists feature at this time.

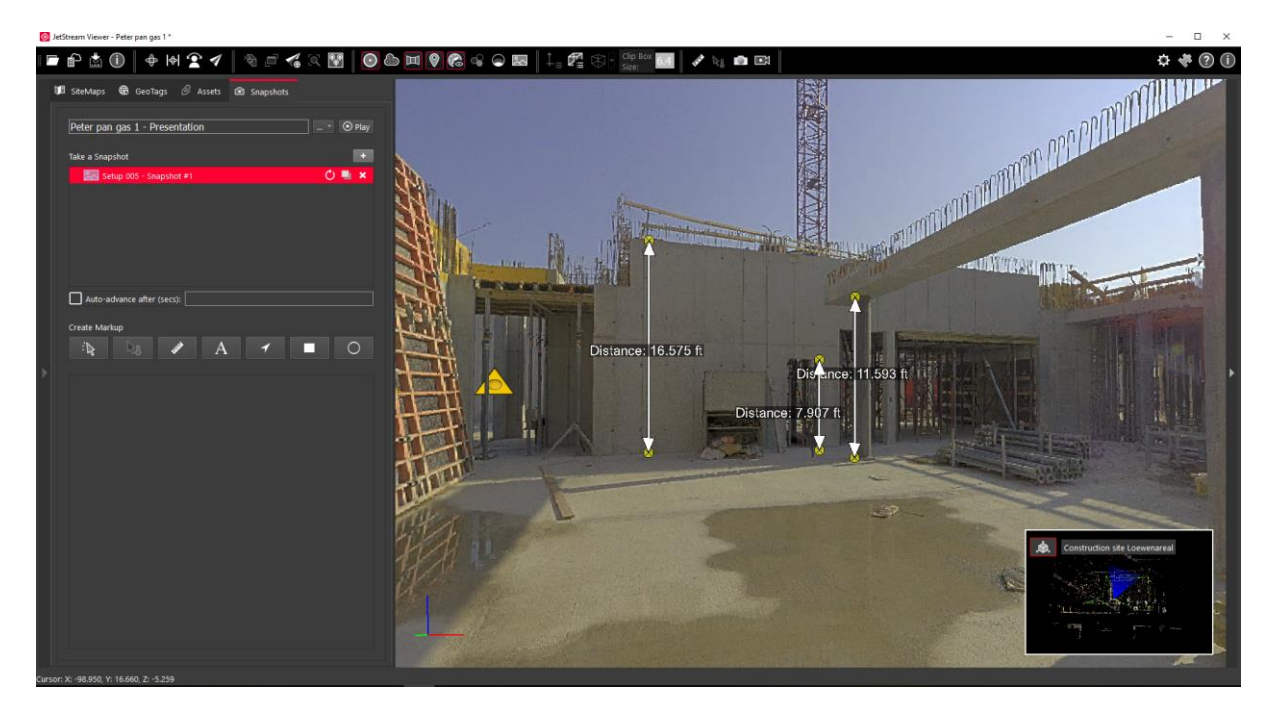

#### <span id="page-7-1"></span>*Improved GeoTags download for TruView Local compatibility*

Users can now export GeoTags with their attached Assets in order to simplify information exchange between programs and support an offline TruView experience.

To view GeoTags in TruView Local:

- 1. Publish a project to TruView Enterprise/Cloud and a TruView Local data set for offline use. a. Save the TruView Local data set to a local folder of choice
- 2. Work collaboratively to create GeoTags in TruView Enterprise/Cloud.
- 3. Go to the Site's GeoTags tab in TruView Enterprise/Cloud and export a CSV of the GeoTags in a project.

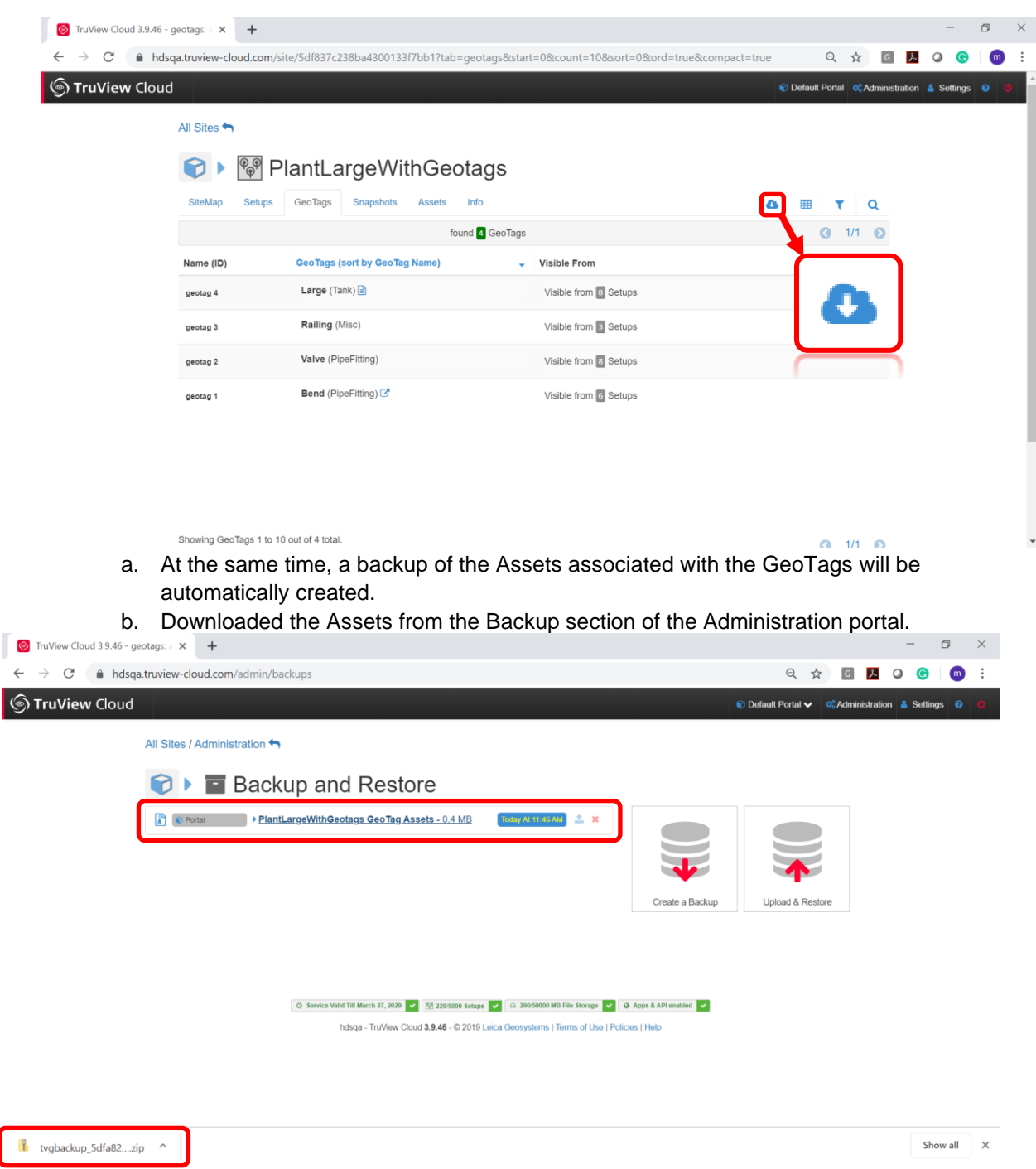

c. Unzip the folder and save the geotag.csv to a local folder of choice

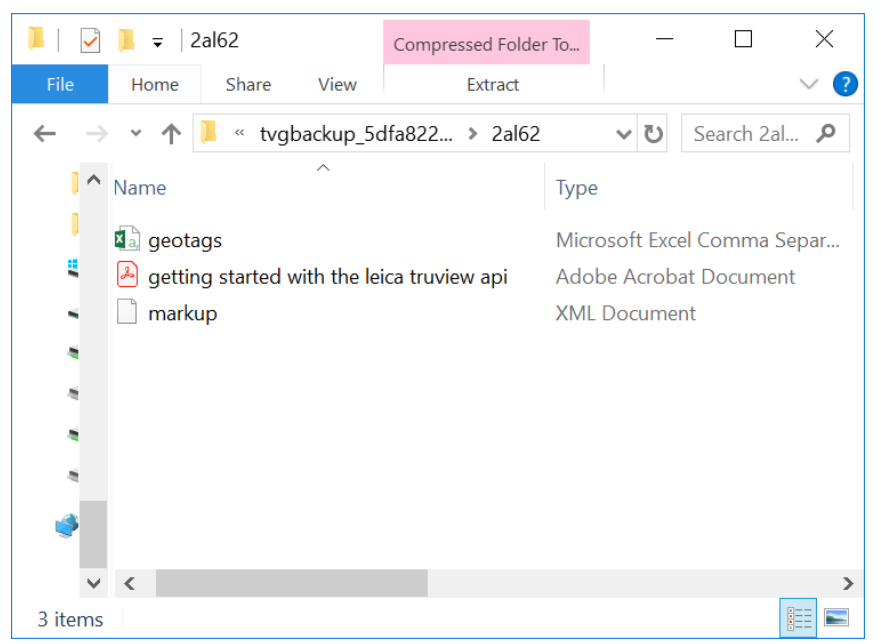

4. Run the CSV to XML conversion utility, available in myWorld, ensuring that the save location is the same as the location of the TruView Local dataset chosen in 1.a. Command Prompt

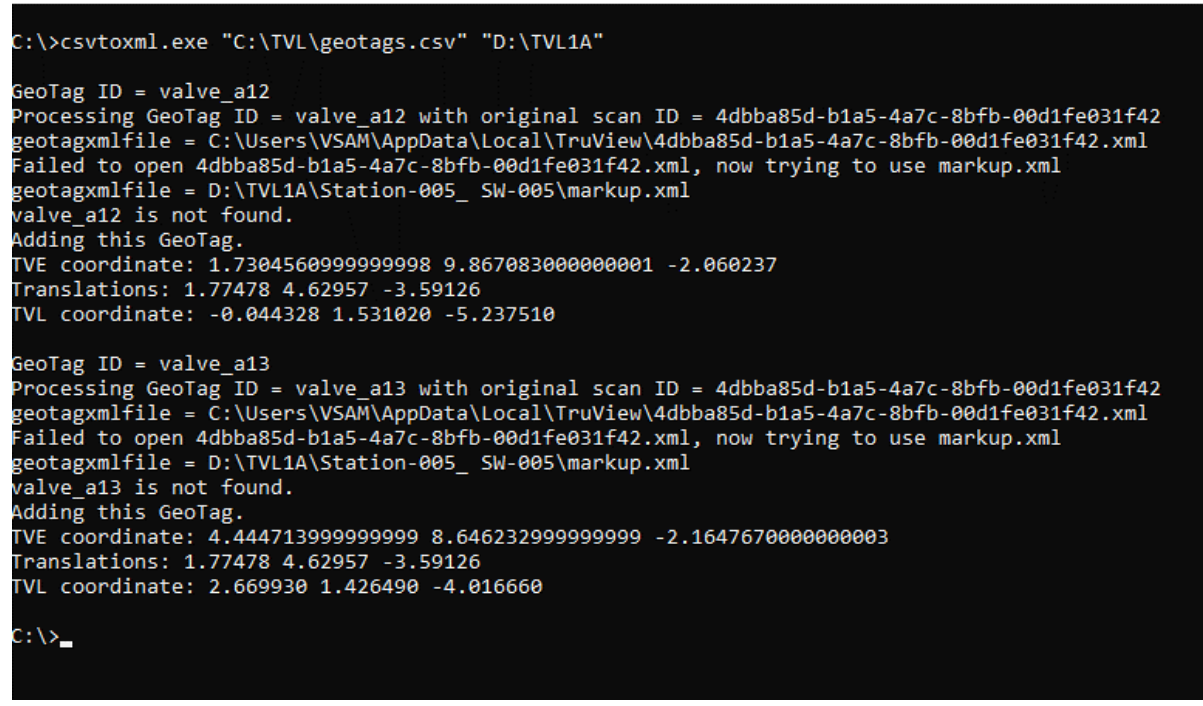

5. Open project in TruView Local.

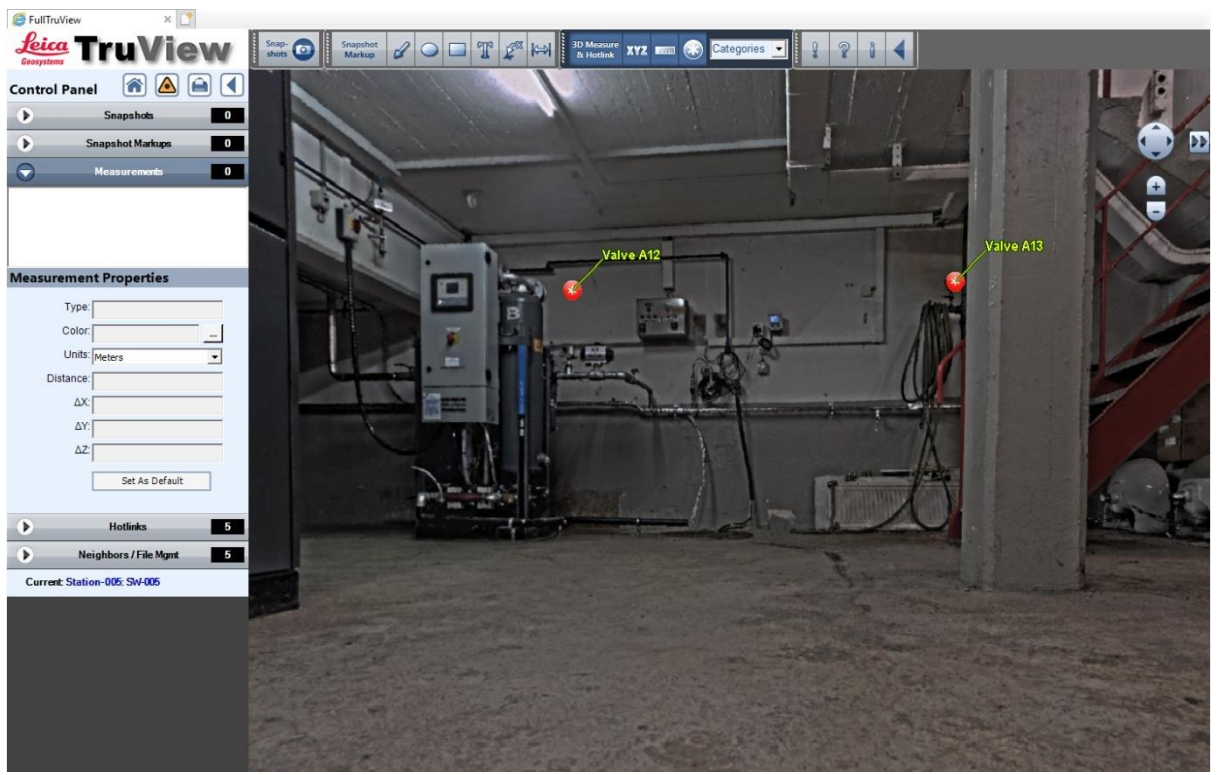

- 6. Work offline with TruView Local and add additional GeoTags
- 7. Run the TruView Local files through Leica Pack & Go and re-import the TVG to TruView Enterprise/Cloud.

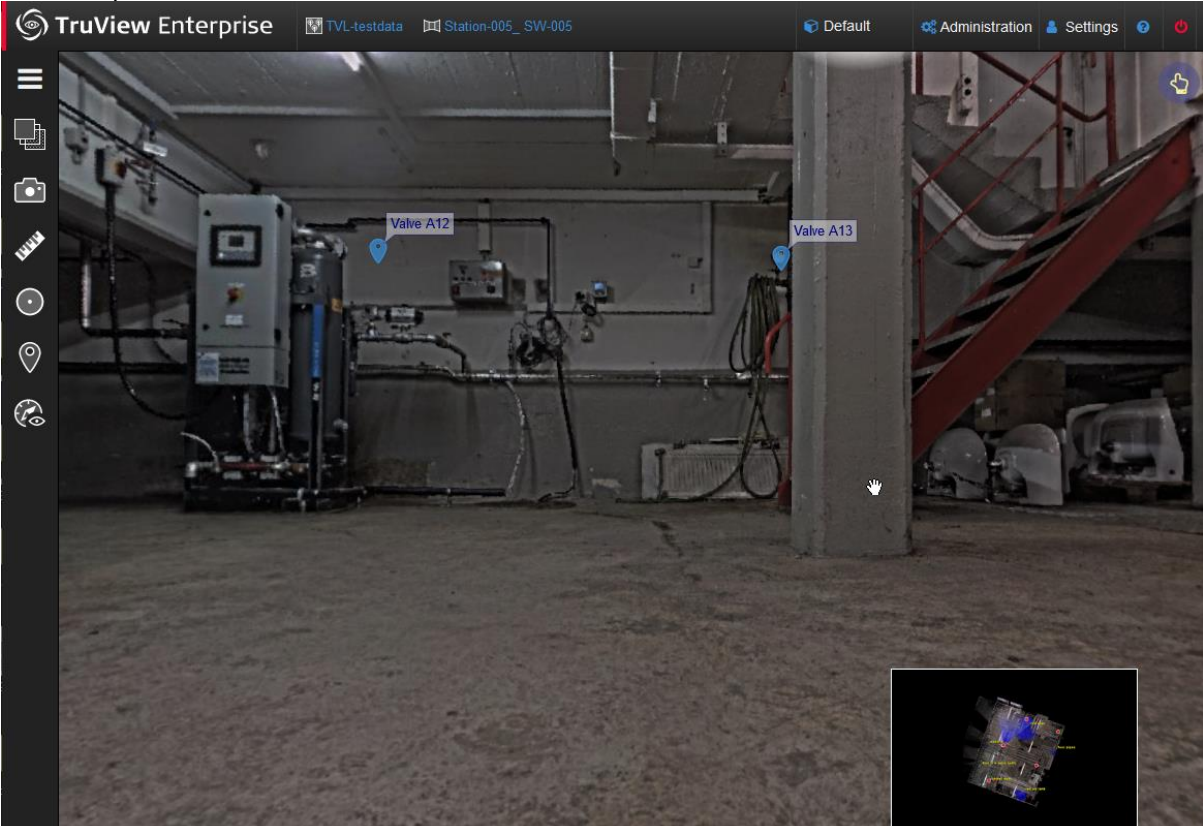

#### <span id="page-11-0"></span>*Support for Arabic*

With the release of TruView 2020, the viewer now support its first right-to-left language, Arabic.

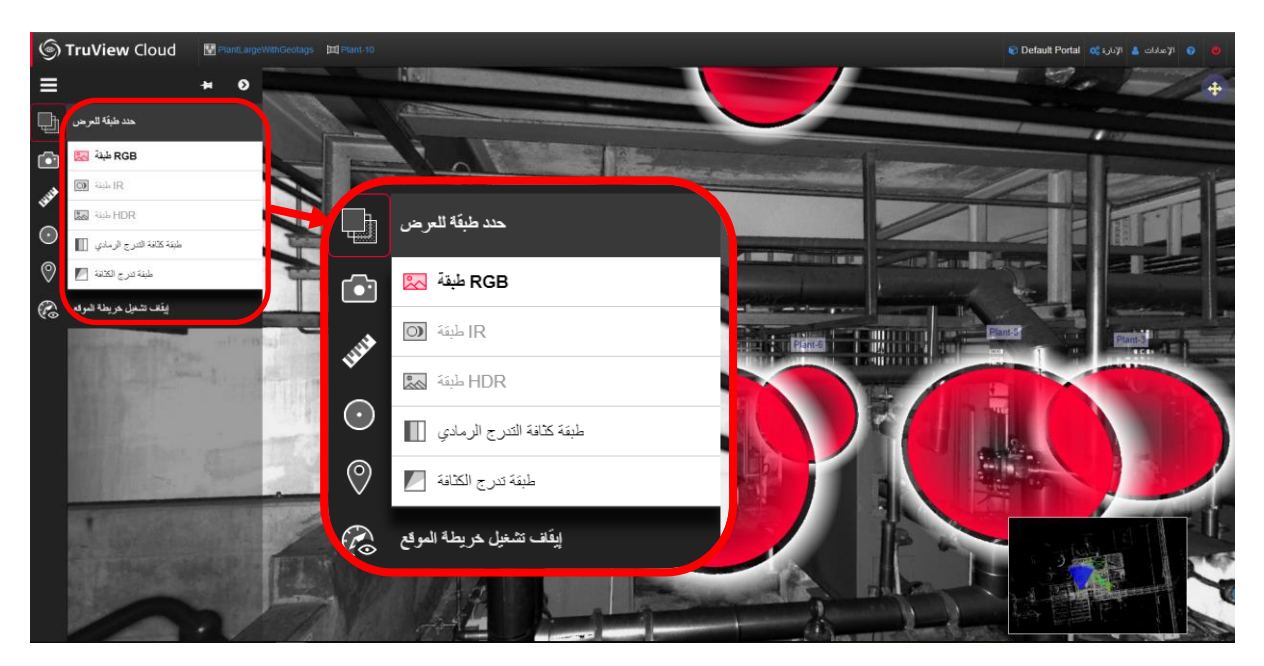

#### <span id="page-11-1"></span>*Improved support for GeoTag links to live documents*

Users can now link to a live document on a local network server rather than attaching a file to a GeoTag to support collaboration on live documents linked from TruView.

- 1. Create a GeoTag in TruView
- 2. Select Other as the link type

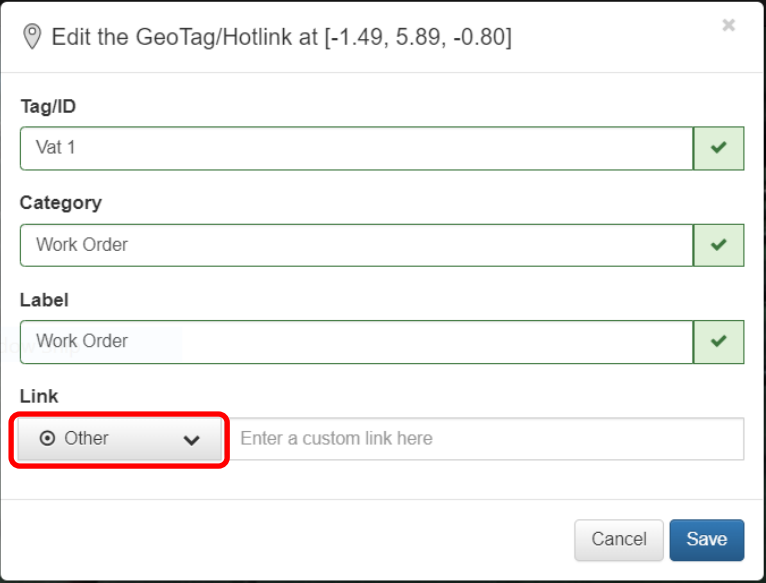

3. Paste the link to the active document in the field **Enter a custom link here**

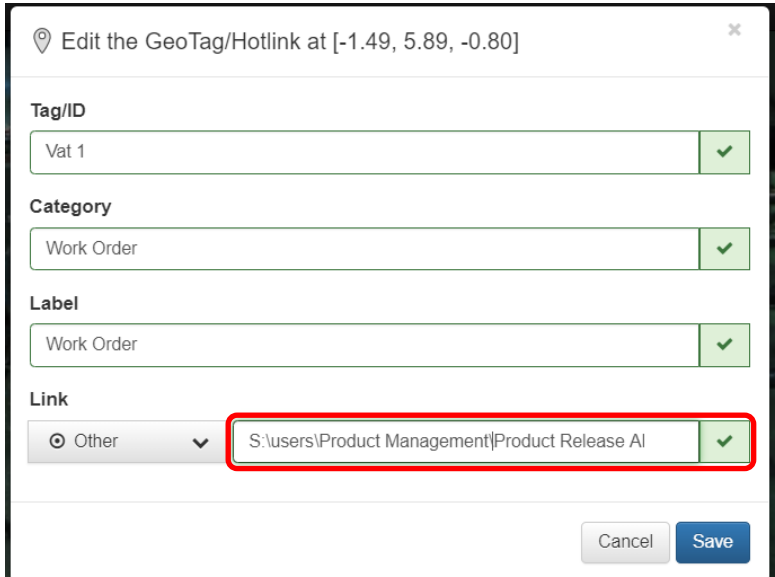

4. Click **Save**

To access the file location,

- 1. Open the GeoTag panel and select the GeoTag of interest.
- 2. Click the **Copy to Clipboard** button next to the link.

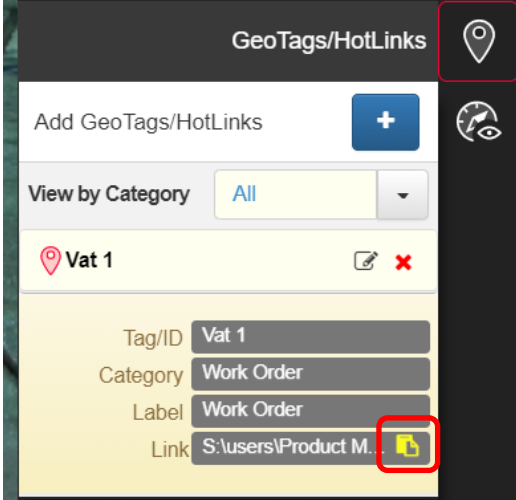

a. You will see a message in the lower left of the screen saying that the content was copied to the clipboard

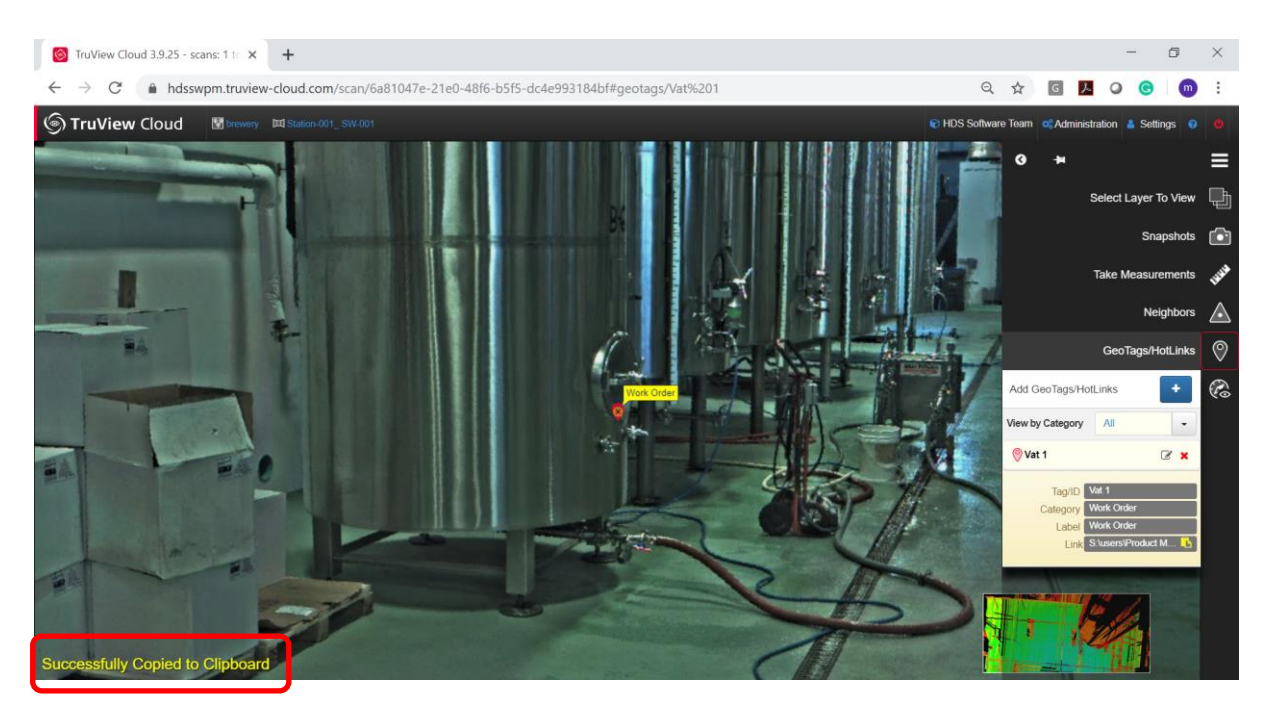

3. Paste the link into your file explorer and open the file.

#### <span id="page-13-0"></span>*View GeoTags in Snapshots*

Users now have the option of viewing GeoTags within their Snapshots.

Users can choose to show, all or none of the GeoTags or individual categories of GeoTags and set their selection as default for the Site.

When All is selected as the viewed category, all GeoTags that are visible to that Setup will be shown. This means that GeoTags created in Cyclone, the Cyclone REGISTER 360 Family, or Cyclone FIELD 360 may be visible from many Setups, while those created in TruView will only ever be visible form the Setup in which they were created.

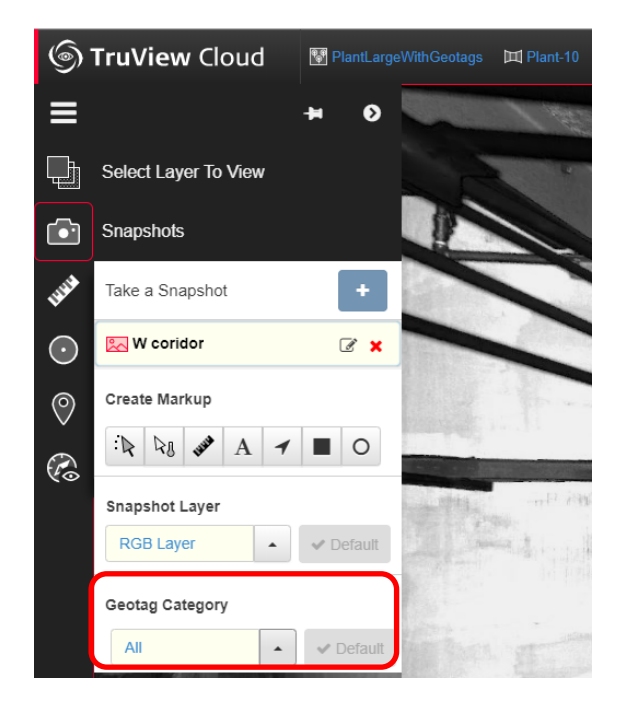

### <span id="page-14-0"></span>**Bug Fixes**

#### <span id="page-14-1"></span>*UX Bugs*

- Corrected a bug which caused incorrect Setup and publishing dates to appear in the project's metadata.
- **•** Corrected a bug which caused the site description present in the Site list not to appear within the individual Site's info tab.
- Corrected a bug which caused GeoTags to be hidden on the GeoTags page when a name and tag were inconsistent.
- **•** Corrected a bug which could cause the viewing direction in the Minimap to behave inconsistently.
- **•** Corrected a bug on non-mobile touch screen devices which prevented mouse clicks from being registered in the same way as screen taps.
- **•** Group names now support all uppercase or all lowercase letters.

#### <span id="page-14-2"></span>**Leica TruView Enterprise 2020 Compatibility and Upgrades**

#### <span id="page-14-3"></span>*Upgrading to Leica TruView Cloud 2020*

All users of TruView Cloud are currently enrolled in CCP by nature of their subscription and will automatically receive an update at release. No action required.

#### <span id="page-14-4"></span>*Upgrading to Leica TruView Enterprise 2020*

All users with a currently valid CCP or with CCP which was valid as late as 25 January 2020 may run this version.

#### <span id="page-14-5"></span>*Upgrading to Leica TruView Enterprise for Windows*

Please reference the *TruView Enterprise Migration from VM to Windows Quick Start Guide* for additional information including data migration. The guide is available in myWorld.

- 1. Check the system requirements.
- 2. Download the TruView Enterprise for Windows setup program from myWorld.
- 3. Double-click the **Leica\_TruView\_Enterprise\_2020\_PRG\_160320.exe** file. If you receive a User Account Control notice, click **Yes**.
- 4. You will see the Welcome dialog. Click **Next**.

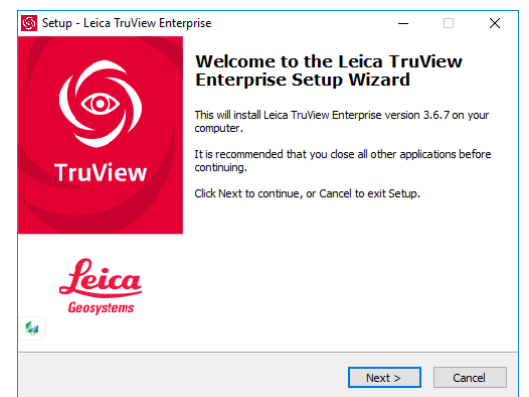

5. Choose "**I accept the agreement**" and click **Next**.

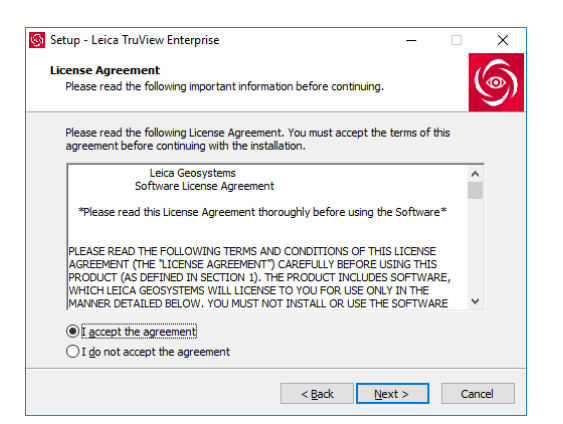

6. Click **Install**.

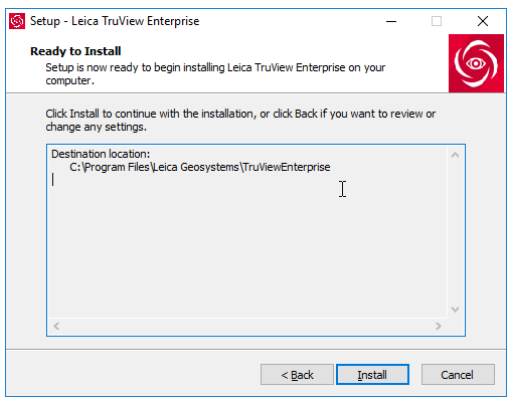

7. It will take a few moments to install TruView Enterprise for Windows on your system.

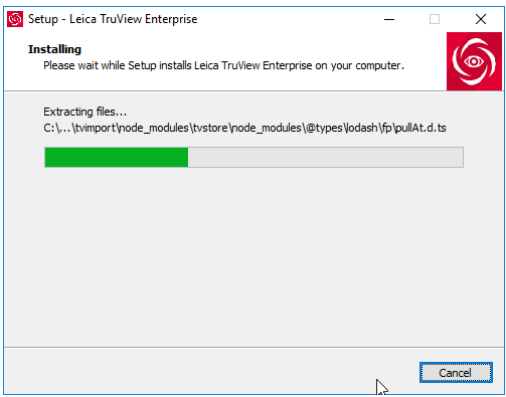

8. Click **Finish**. If you select "Open TruView Enterprise website" option, the installer will open the TruView Enterprise website in your default browser. **We recommend that you bookmark this page for easy reference**.

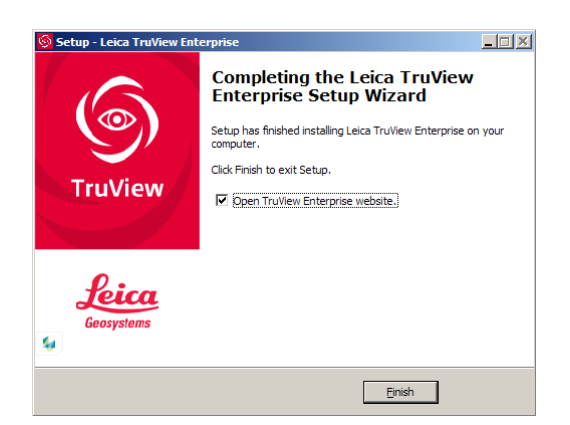

#### <span id="page-16-0"></span>**Known Issues**

#### <span id="page-16-1"></span>*Stalled Uploads*

An intermittent issue exists in both TruView Enterprise and TruView Cloud which can cause uploads to stall and prevent further uploads due to a blocked que. The user should access the logs and cancel the stalled upload and then re-upload the affected dataset.

#### <span id="page-16-2"></span>*Temp Files*

TruView Enterprise for Windows does not always purge temp files as expected. Users will have to periodically delete these files manually.

#### <span id="page-16-3"></span>*Inconsistent Setup icons*

With the release of TruView 2020, Setup icons were changed from tetrahedrons to spheres. Cyclone projects which include camera-inserted positions published as Setups for TruView in which the camera position only contains models and no visible point cloud will still display tetrahedrons.